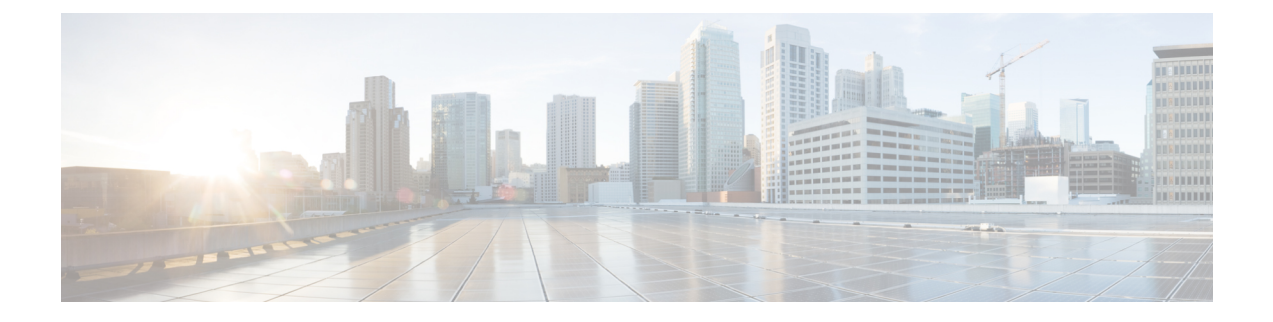

# **Cisco Elastic Services Controller** の **VMware vCloud Director** へのインストール

この章では、VMware vCloud Director に Cisco Elastic Services Controller をインストールする手 順について説明します。この章は次のセクションで構成されています。

- ESC OVA ファイルの VMware vCloud Director のカタログへのアップロード (1 ページ)
- vCD Web クライアントへの ESC vApp の展開 (2ページ)
- VIM コネクタの追加 (3 ページ)
- 自己署名証明書の追加 (3 ページ)

# **ESC OVA** ファイルの **VMware vCloud Director** のカタログへ のアップロード

#### 手順

- ステップ **1** vCD Web クライアントを使用して vCD 組織にログインします。
- ステップ **2** [カタログ(**Catalogs**)] > [マイ組織のカタログ(**My Organization's Catalogs**)] から、カタロ グを選択します。
- ステップ **3** [vApp テンプレート(vApp Templates)] タブで、[アップロード(**Upload**)] をクリックしま す。

[**vApp** テンプレートとして **OVF** パッケージをアップロード(**Upload OVF package as a vApp Template**)] ウィンドウが表示されます。

- ステップ **4** [OVF パッケージ(OVF package)] フィールドで、[ローカルファイル(**Local file**)] をクリッ クします。[参照(**Browse**)] をクリックし、ローカルシステムから ESC OVA ファイルを選択 します。
- ステップ **5** [アップロード(**Upload**)] をクリックして、ESC OVA ファイルをカタログに転送します。

ESC OVA ファイルをアップロードすると、カタログから ESC vApp テンプレートにアクセス できます。

### **vCD Web** クライアントへの **ESC vApp** の展開

ここでは、Elastic Services Controller (ESC) の展開シナリオと、VMware vCloud Director (vCD) に ESC vApp を展開する手順について説明します。

組織や組織 VDC などのリソースは、展開前に vCD で作成する必要があります。詳細について は、「vCloud Director (vCD)のリソースの管理」を参照してください。

vCD Web クライアントに ESC vApp を展開するには、次の手順を実行する必要があります。

#### 手順

- ステップ **1** vCD Web クライアントを使用して vCD 組織にログインします。
- ステップ **2** [カタログ(**Catalogs**)] > [マイ組織のカタログ(**My Organization's Catalogs**)] から、カタロ グを選択します。
- ステップ **3** ESC vApp テンプレートを選択し、右クリックして [マイクラウドに追加(**Add to My Cloud**)] を選択します。
- ステップ **4** 展開を完了するには、[マイクラウドに追加(**Add to My Cloud**)] ウィザードで次の項目を指 定する必要があります。
	- a) [名前と場所の選択(**Select Name and Location**)]:vApp の名前として [**ESC**] を指定し、そ の仮想データセンターを選択します。
	- b) [リソースの設定(**Configure Resources**)]:VM 名として [**ESC**] を指定し、ストレージポ リシーに [**SharedOnly**] を指定します。
	- c) [ネットワークマッピング(**Network Mapping**)]:インターフェイスのネットワークタイ プに、[**MgtNetwork**]、[**SvcNetwork**]、および[**VnfNetwork**]を指定します。IP割り当ては、 IPv4 のすべてのタイプのネットワークで静的手動です。
	- d) [カスタムプロパティ(**Custom Properties**)]:Day(0)操作のカスタムプロパティを入力 します。注:[**vCenter Server** の **VM** 設定(**VM Settings of vCenter Server**)] セクション は、何か入力したり、変更したりしないでください。
	- e) [ハードウェアのカスタマイズ(**Customize Hardware**)]:CPU 使用率、メモリ消費量、お よびその他のコアパラメータを指定します。
	- f) [終了準備の完了(**Ready to Complete**)]:ウィザードの右下隅にある[このウィザードの終 了後に **vApp** の電源をオンにする(**Power on vApp after this wizard is finished**)] をオンに し、[完了(**Finish**)] をクリックします。

## **VIM** コネクタの追加

インストール後のVIMコネクタの設定、およびVIMコネクタの管理の詳細については、『Cisco Elastic Services Controller User Guide』の「Managing VIM Connectors」の章を参照してください。

### 自己署名証明書の追加

vCDインスタンスが自己署名証明書を使用している場合は、次のコマンドを使用して証明書を ESC に追加し、SSL 検証を正しく行えるようにします。

\$ escadm truststore add --help usage: escadm truststore add [-h] [-v] --alias ALIAS --file FILE

optional arguments: -h, --help show this help message and exit -v, --v, --verbose show verbose output --alias ALIAS --file FILE

自己署名証明書の追加

I

翻訳について

このドキュメントは、米国シスコ発行ドキュメントの参考和訳です。リンク情報につきましては 、日本語版掲載時点で、英語版にアップデートがあり、リンク先のページが移動/変更されている 場合がありますことをご了承ください。あくまでも参考和訳となりますので、正式な内容につい ては米国サイトのドキュメントを参照ください。